## **Excel-Tabellenkalkulation**

Für alle regelmäßig wiederkehrenden Aufgaben wie z. B.

- $\triangleright$  Tankbuch
- $\triangleright$  Haushaltsbuch
- Blutdruckwerte
- Zinserträge aus Geldanlagen

ist die Tabellenkalkulation die optimale Rechenhilfe.

Werte sind bei Bedarf kopierbar und austauschbar. Dafür eignet sich der Einsatz einer Tabellenkalkulation.

Sie liefert sehr schnell und einfach das Ergebnis. Alle Werte sind leicht am Bildschirm kontrollierbar und können jederzeit korrigiert werden. Außerdem sind die Ergebnisse in Diagrammen darstellbar.

Die Tabellenkalkulation ist ein wahrer Rechenmeister und beherrscht nicht nur

die vier Grundrechenarten

sondern eine Unmenge

mathematischer Funktionen für die unterschiedlichsten Aufgabenbereiche

## **Microsoft – Excel**

## **Vermittlung von Grundwissen**

- Menüführung Menüband Tabellenblatt Tastenkombinationen
- > Tabelle für ein Tankbuch einrichten
	- **Tabellennamen vergeben**
	- Kopfzeilen (Spaltenüberschriften) einrichten und gestalten
	- **Eingabezellen farblich unterlegen**
	- **Daten erfassen**
	- Rechnen mit Zellbezügen
	- **Formeln eingeben**
	- Fehlermeldungen bearbeiten
	- WENN-Funktion eingeben
	- Tabelle mit Zellbezügen von mehreren Arbeitsblättern erstellen
- Diagramme erstellen für den Zeitraum 2008 bis 2012
	- Verbrauch / Literpreis
	- **Entwicklung des Literpreises**

## **Bisherige Menüführung (aufklappbare Menüs):**

- Am oberen Rand des Programmfensters gibt es eine Menüzeile
- Mit Klick auf einen Menüeintrag wird ein Fenster bzw. Kontextmenü aufgeklappt
- Bisher jahrelang gleicher und vertrauter Aufbau der Programme
- Anwender hatten sich mit dem klassischen Menüaufbau vertraut gemacht
- In der Menüführung reichte der zur Verfügung stehende Platz nicht mehr aus
- Manche Befehle im Aufklappmenü klappen weitere Menüs auf (Verschachtelung)

## **Menüband Office 2007 / 2010 /2013 (Menüführung):**

- Am oberen Rand befindet sich eine Multifunktionsleiste (2007) bzw. Menüband (2010)
- Alle Funktionen sind aufgabenspezifisch in Registerkarten zusammengefasst
- **Beispiele:** 
	- Registerkarte Start enthält: Funktionen der Zwischenablage und zur Formatierung
	- **Registerkarte Einfügen enthält:** Funktionen zum Einfügen von Grafiken bzw. Symbolen
	- **Die wichtigsten Funktionen werden von links nach rechts angezeigt (Workflow)**

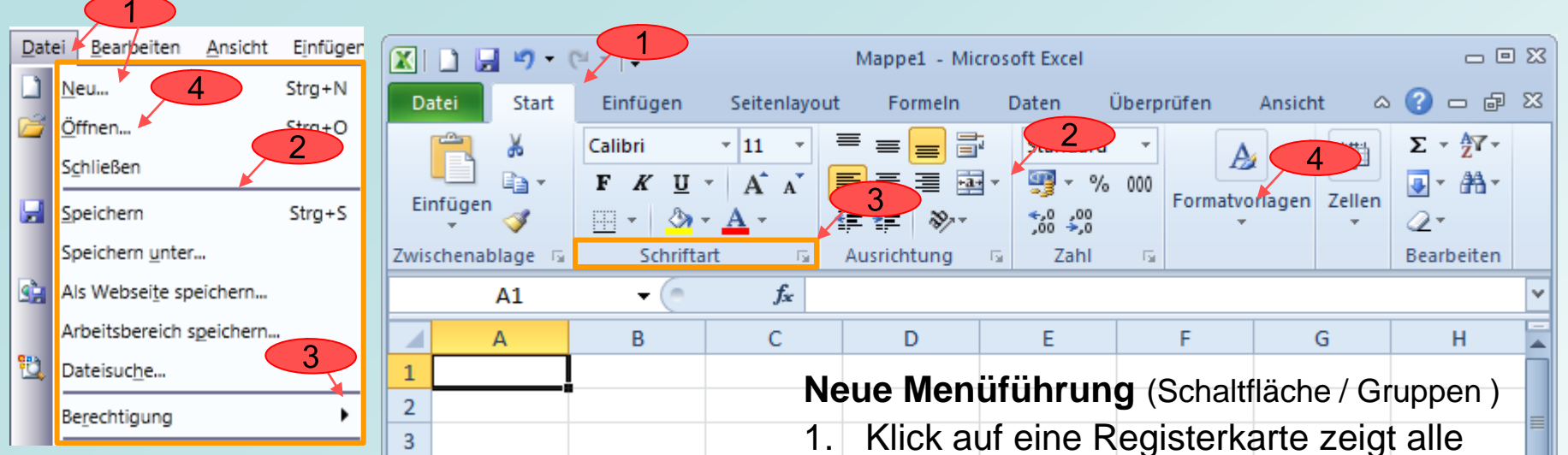

## **Bisherige Menüführung** (Befehle / Gruppen)

- 1. Menü mit den Befehlen
- 2. Befehlsgruppen (unterteilt mit Trennstrichen)
- 3. Befehl mit Untergruppen (Klick auf Pfeil: Liste für Untergruppen wird angezeigt)
- 4. Befehl mit drei Punkten

Befehl wird nicht direkt ausgeführt (Klick auf Eintrag mit 3 Punkten: Dialogfeld mit Funktionen wird angezeigt) dazugehörigen Gruppen zur betreffenden Registerkarte an

Gruppen sind eindeutig gekennzeichnet und sind durch einen Rahmen oder durch eine vertikale Trennlinie getrennt

- 2. Jede Gruppe hat einen eindeutigen Namen, der am unteren Rand der Gruppe angezeigt wird
- 3. Befindet sich im unteren rechten Rand einer Gruppe ein kleiner **Pfeil** öffnet sich mit Klick ein Dialogfeld (Startprogramm für ein Dialogfeld)
- 4. Ein Symbol wird angezeigt.

Klick auf kleines **Dreieck** öffnet ein Menü oder einen Katalog mit weiteren Auswahlmöglichkeiten von Funktionen

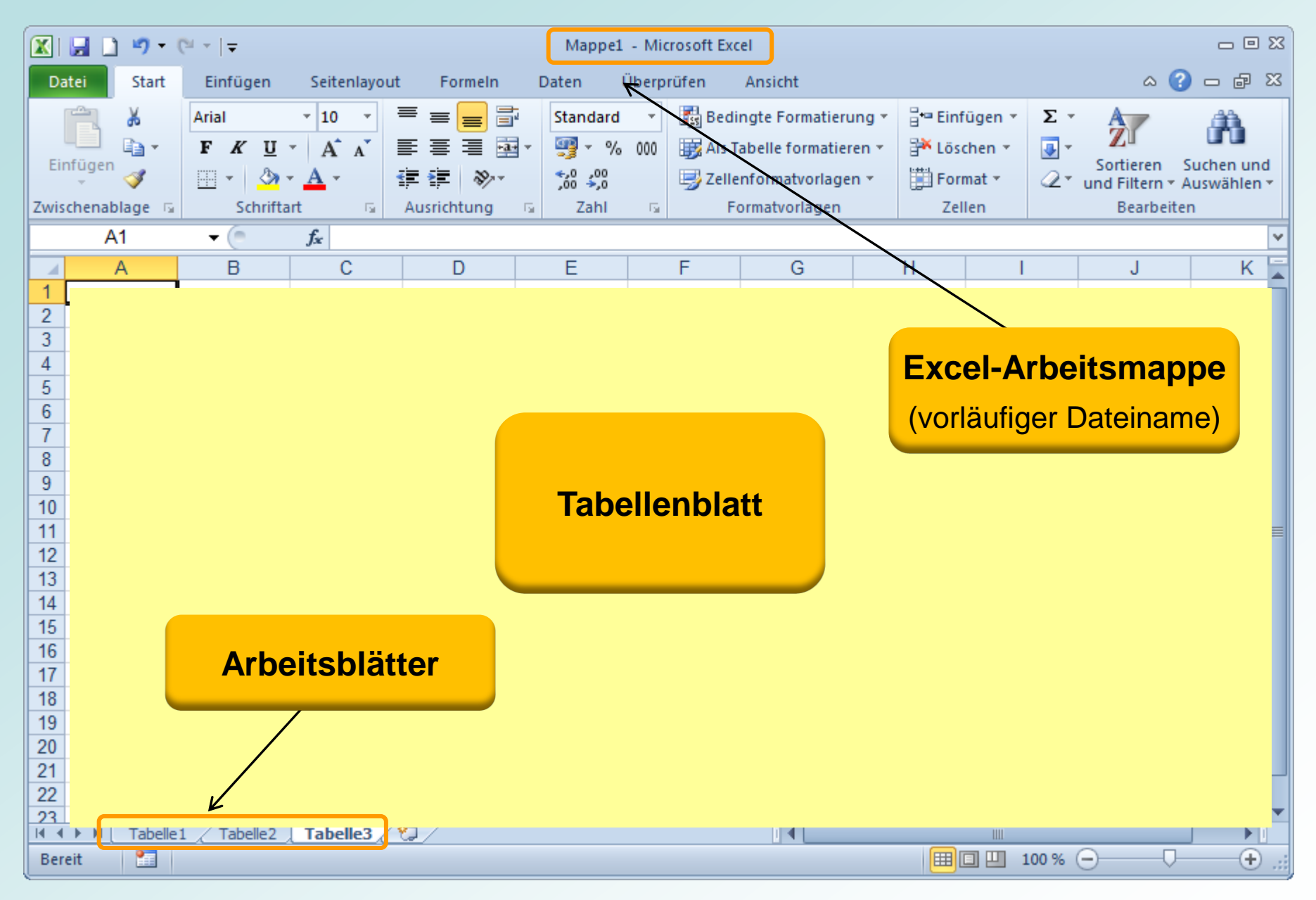

Stand: 03.10.2012 **Excel 2010 Tabellenkalkulation** Peter Maiberger

Folie 5

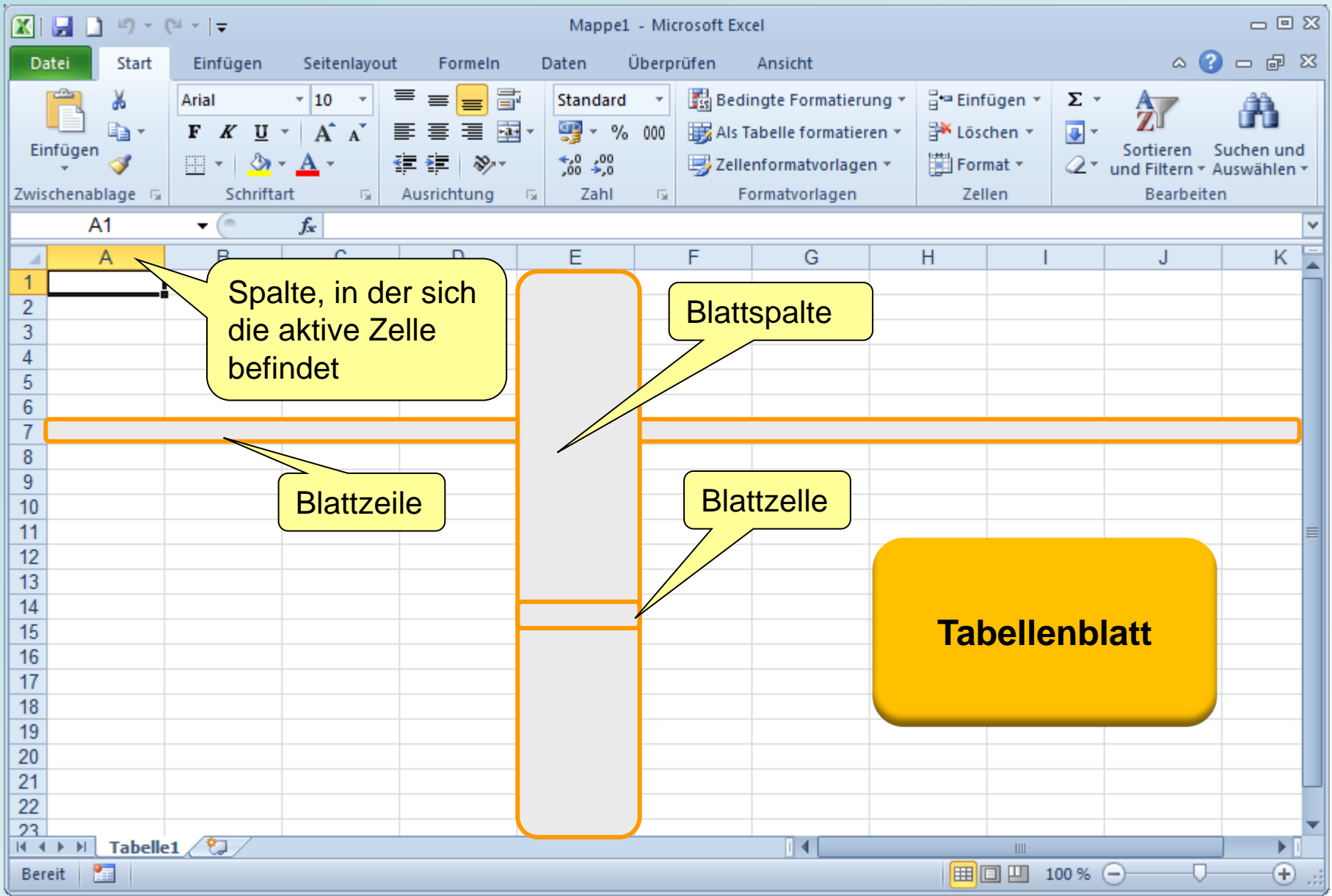

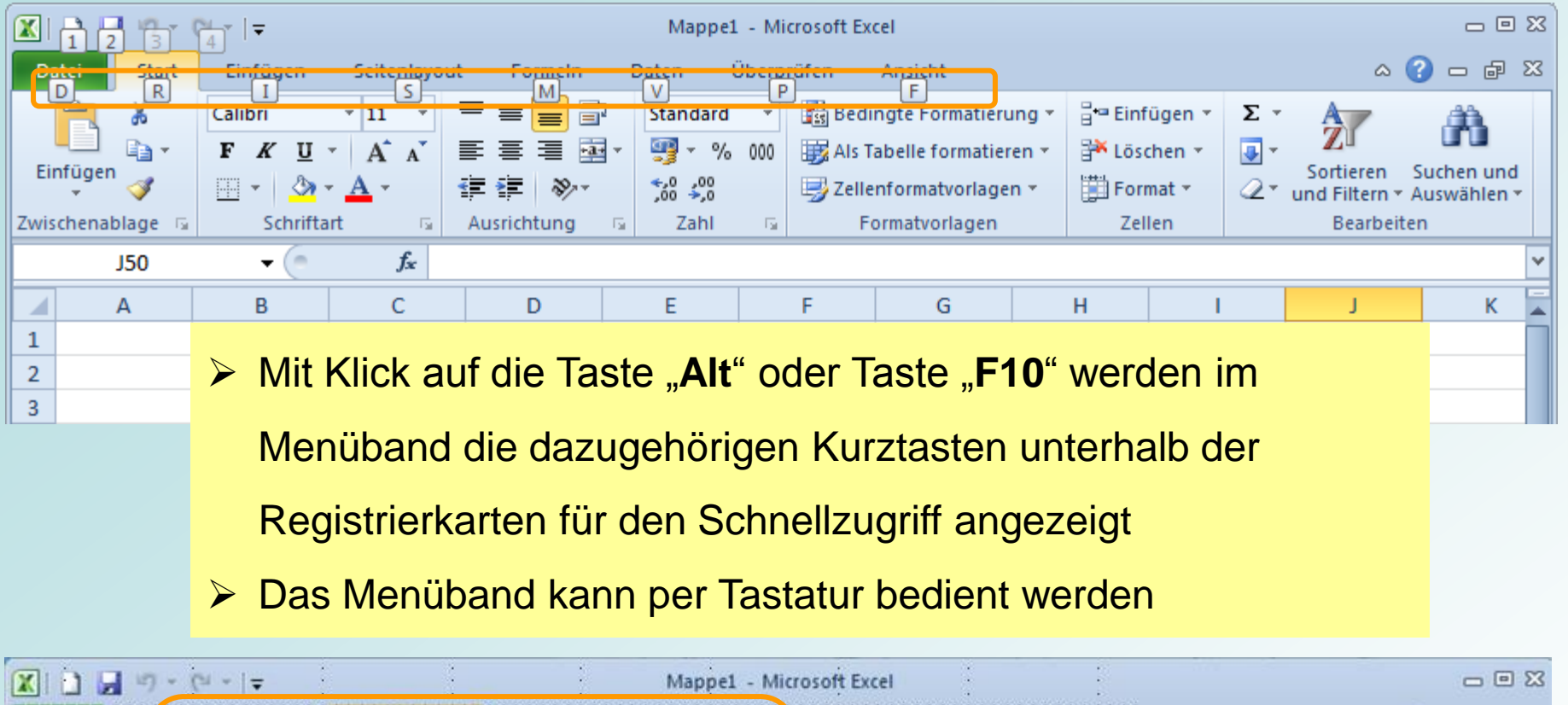

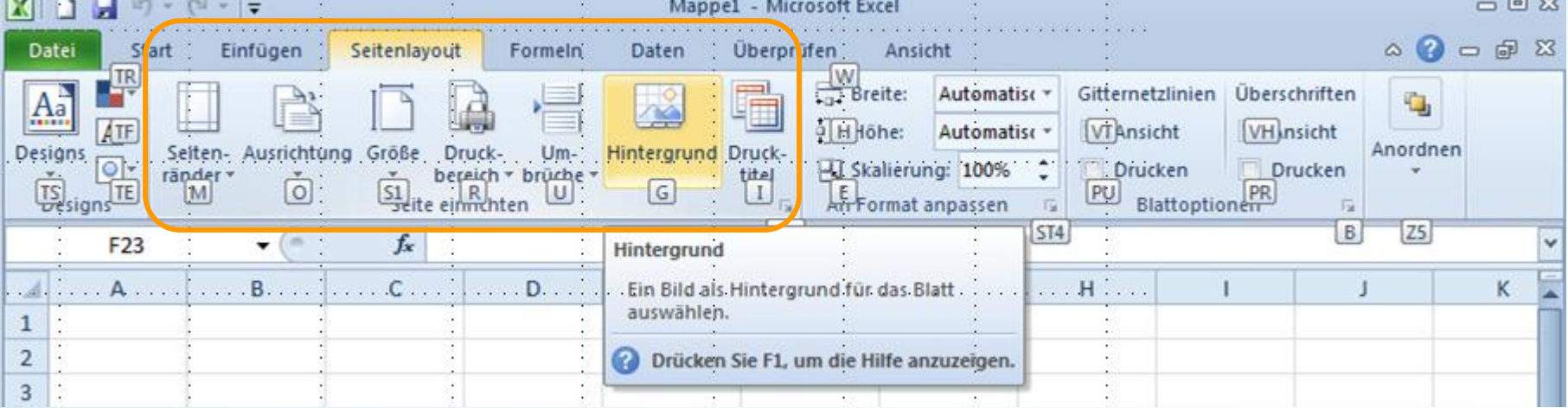

Stand: 03.10.2012 **Peter Manual Stand: 03.10.2012** Peter Manual Peter Manual Peter Manual Peter Manual Peter Manual Peter Manual Peter Manual Peter Manual Peter Manual Peter Manual Peter Manual Peter Manual Peter Manual Pe

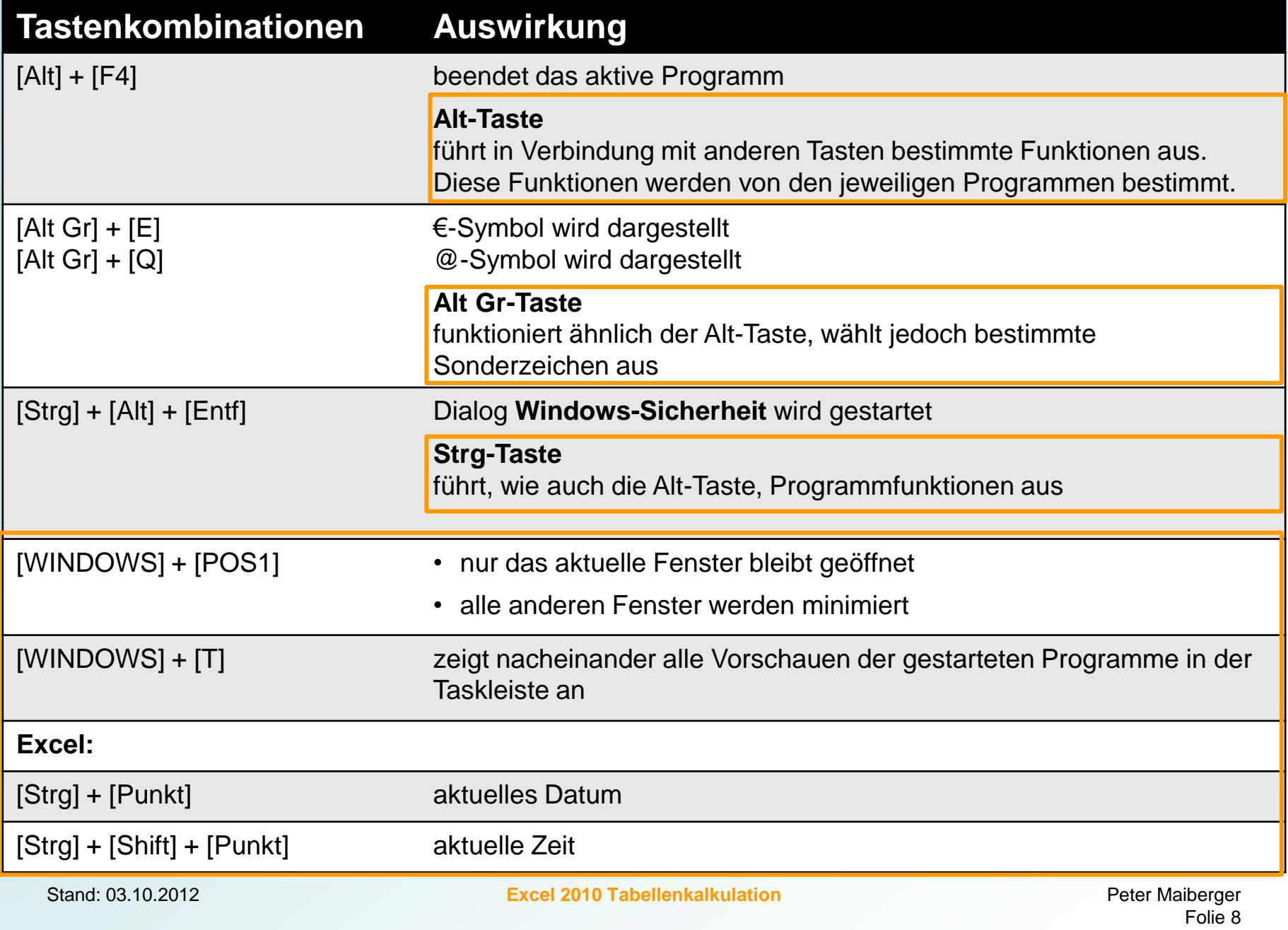

## **Arbeitsblatt umbenennen**

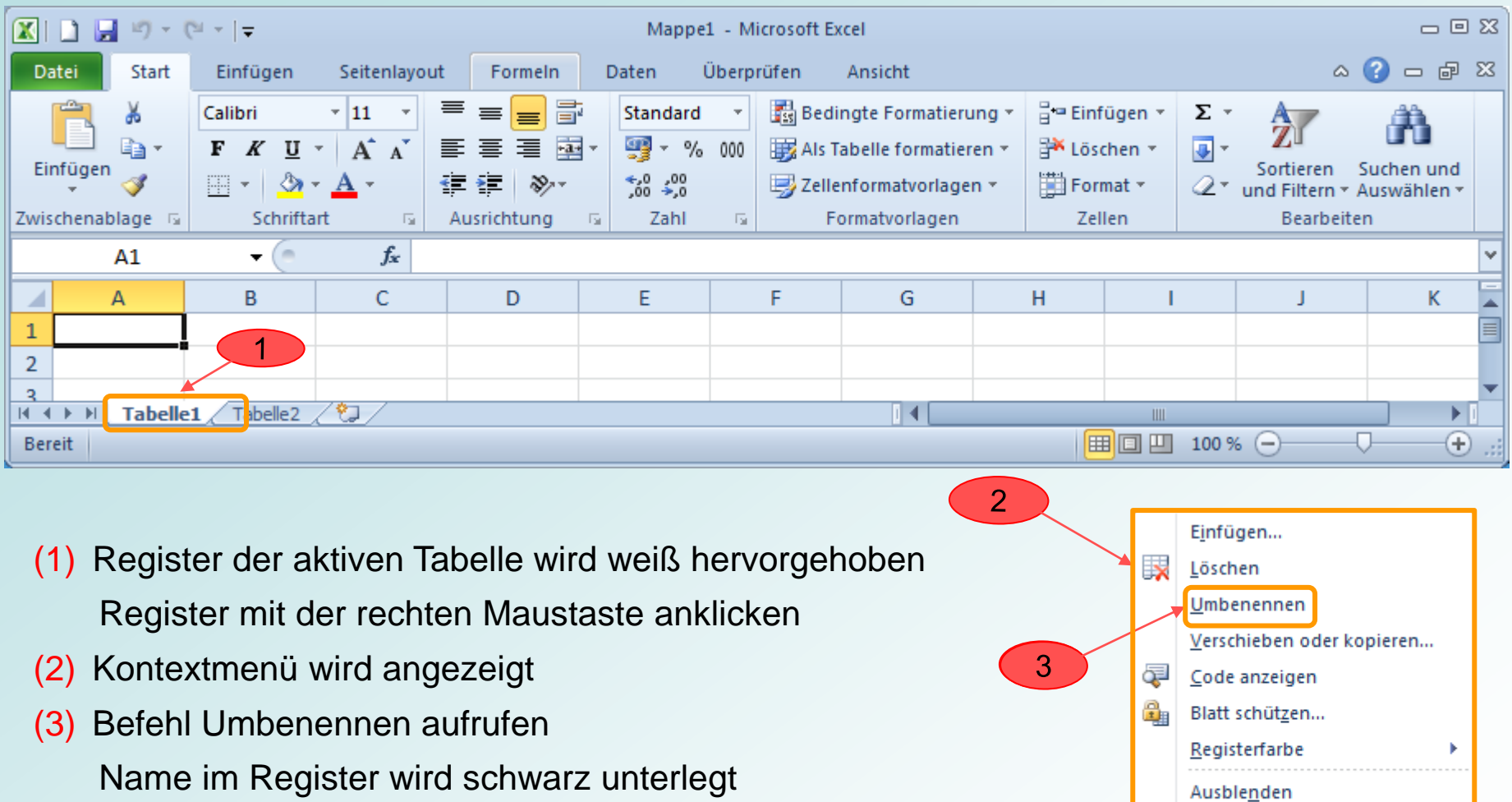

und kann überschrieben werden

Einblenden...

Alle Blätter auswählen

## **Tankbeleg (Daten)**

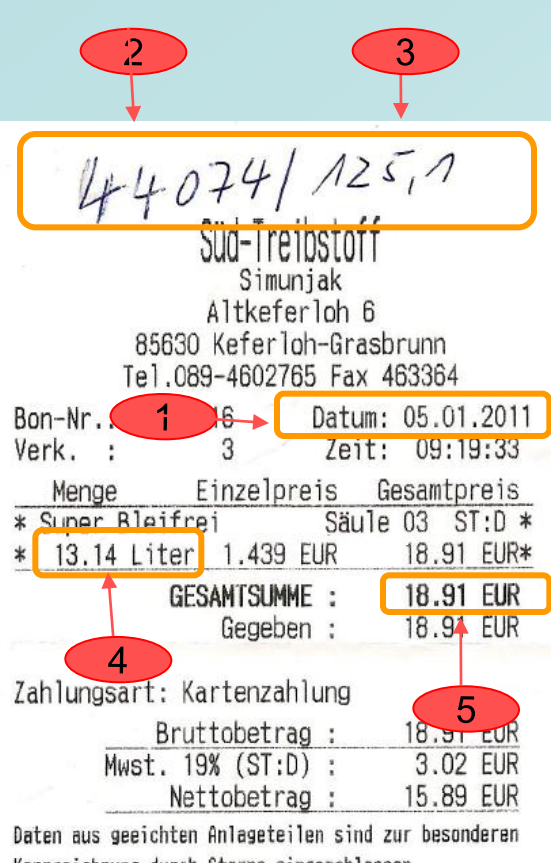

Kennzeichnung durch Sterne eingeschlossen. Der Verkauf der Kraftstoffe erfolgt im Namen und für Rechnung der SÜD-TREIBSTOFF - München.

> Vielen Dank und gute Fahrt ! DE 130261912

#### Daten:

- (1) Datum erfassen
- Kilometerstand auf Beleg notieren und ins

Tankbuch rübernehmen

- (3) gefahrene Kilometer zur Kontrolle notieren
- (4) getankte Menge erfassen
- (5) Gesamtpreis erfassen

## **Rechnen mit Zellbezügen**

- Beim Rechnen mit konkreten Zahlen kann Excel wie ein Taschenrechner benutzt werden
- Formeln mit Zellbezügen:
	- **EXEC** es werden keine konkreten Zahlen eingegeben
	- der Bezug weist auf den Inhalt einer Zelladresse hin (Zellbezug)
	- der Zellbezug bleibt konstant
	- der Inhalt der Zelladresse kann geändert werden
	- der Zellbezug übernimmt immer den aktuellen Wert aus der Zelle
	- mit Zellbezug können Werte in Zellen aus mehreren Tabellen übernommen werden
	- Zellbezüge in einer Formel werden bei der Eingabe mit einem Laufrahmen und gefärbten Eckpunkten kenntlich gemacht

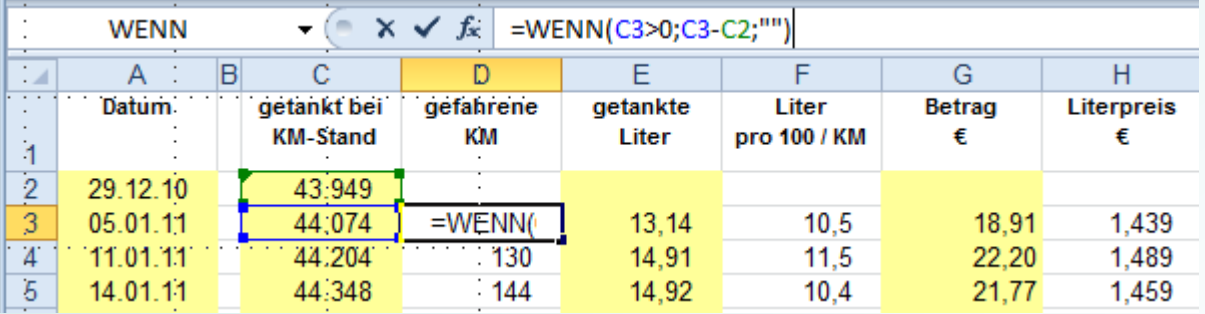

## **Einrichten eines Tankbuches**

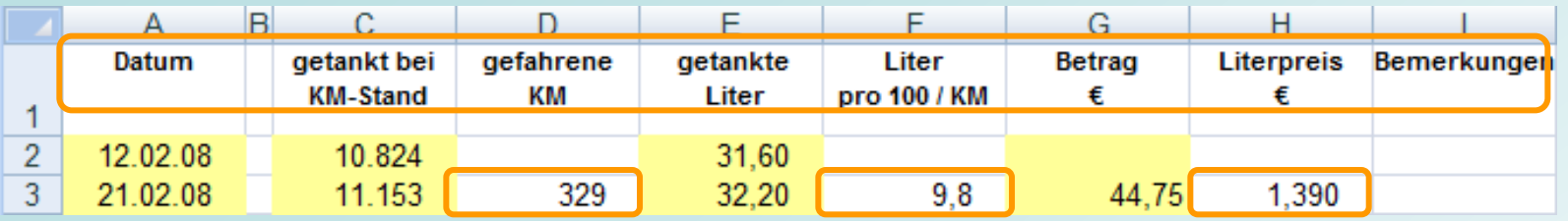

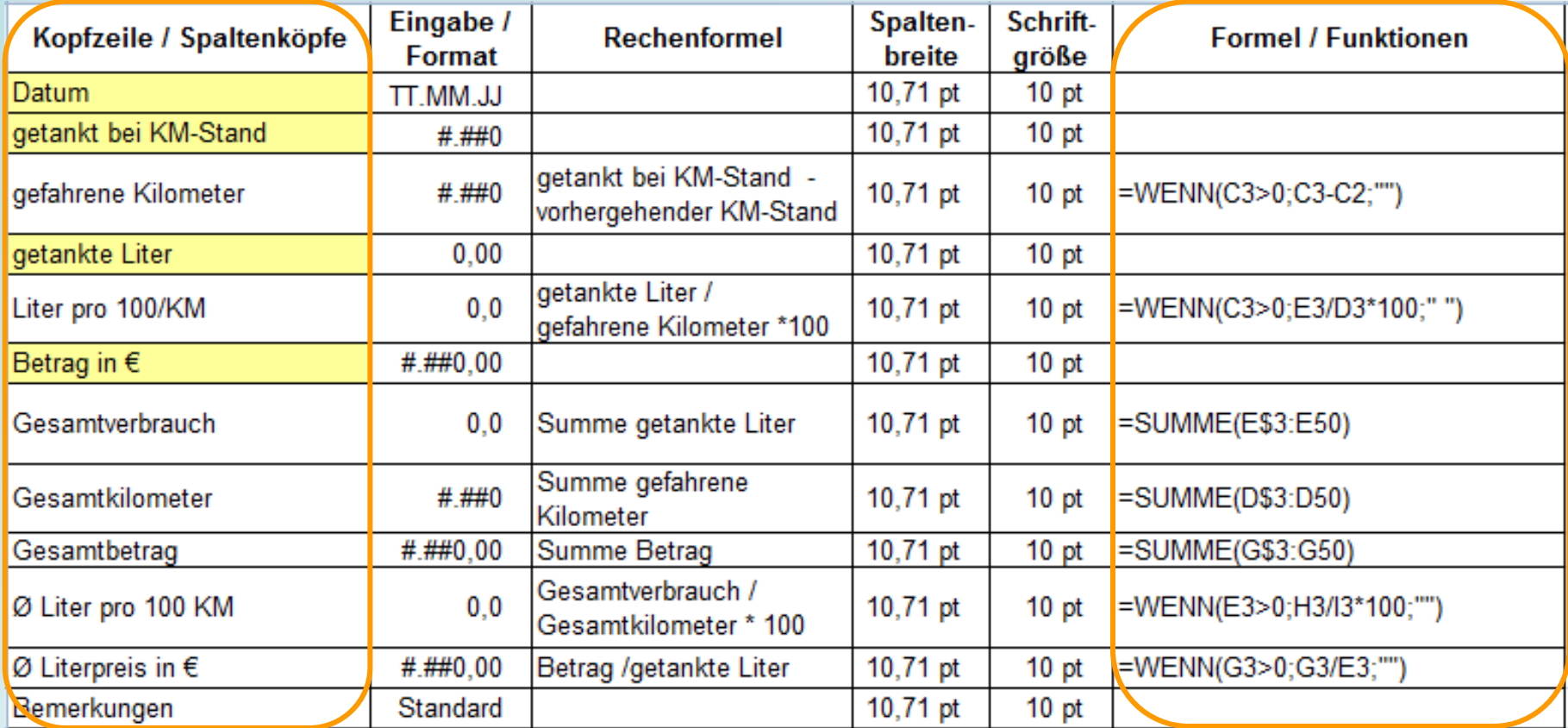

## **Kopfzeilen einrichten**

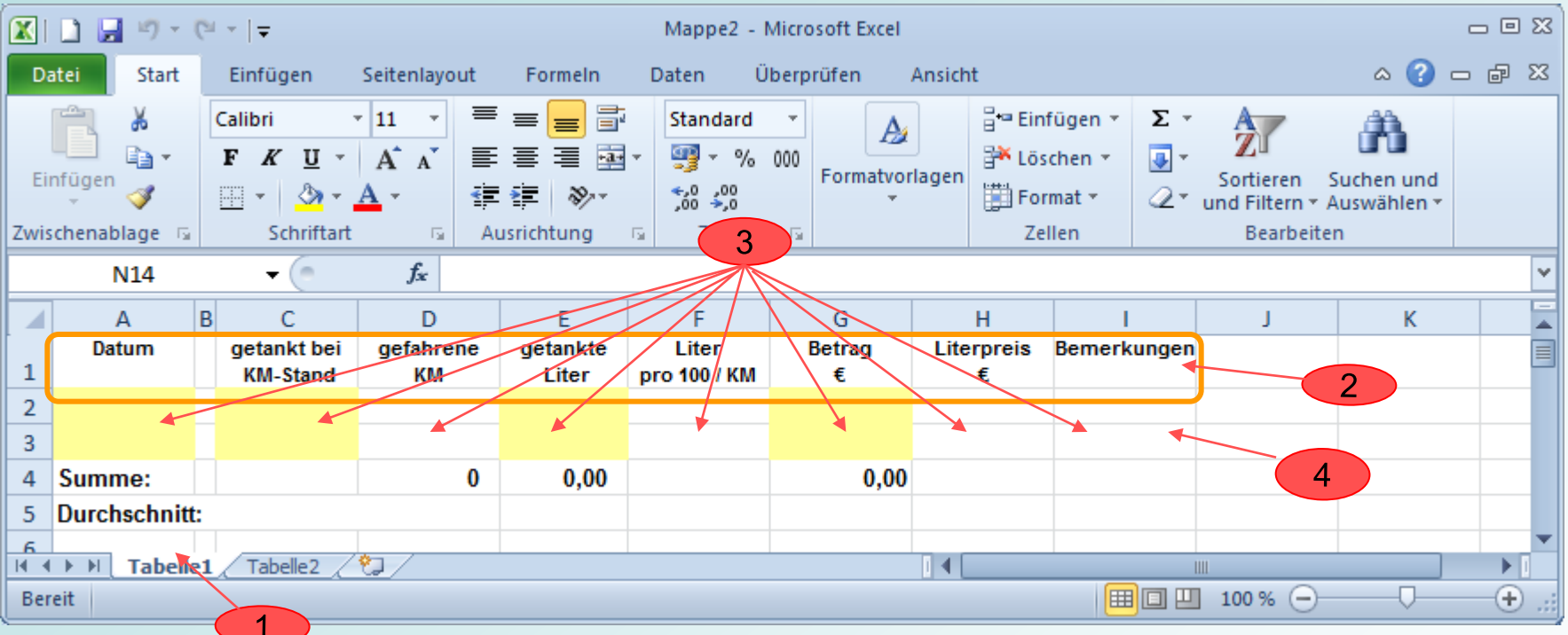

(1) Arbeitsblatt für Jahr 2013 einrichten (Name von Tabelle1 in 2013 umbenennen)

(2) Kopfzeilen (Überschriften eintragen und gestalten)

(3) Spalten (Breite und Eingabeformat festlegen)

(4) Zeilen einrichten (Anzahl Zeilen festlegen und Eingabezellen farblich unterlegen)

## **Daten erfassen**

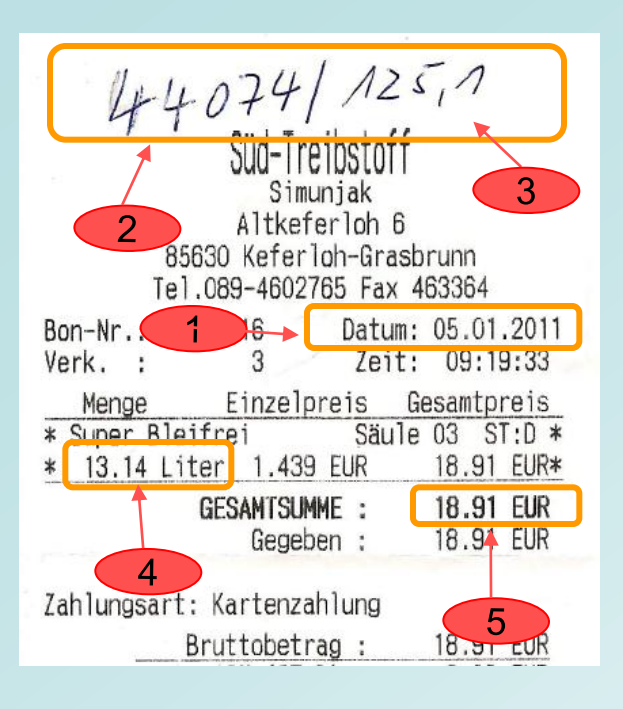

#### Daten:

- (1) Datum erfassen
- Kilometerstand erfassen
- (3) gefahrene Kilometer zur Kontrolle notieren
- (4) getankte Menge erfassen
- (5) Gesamtpreis erfassen
- (6) Übertrag (Zellenbezug aus Vorjahr) oder Start-Wert bei Kauf des Wagens eintragen

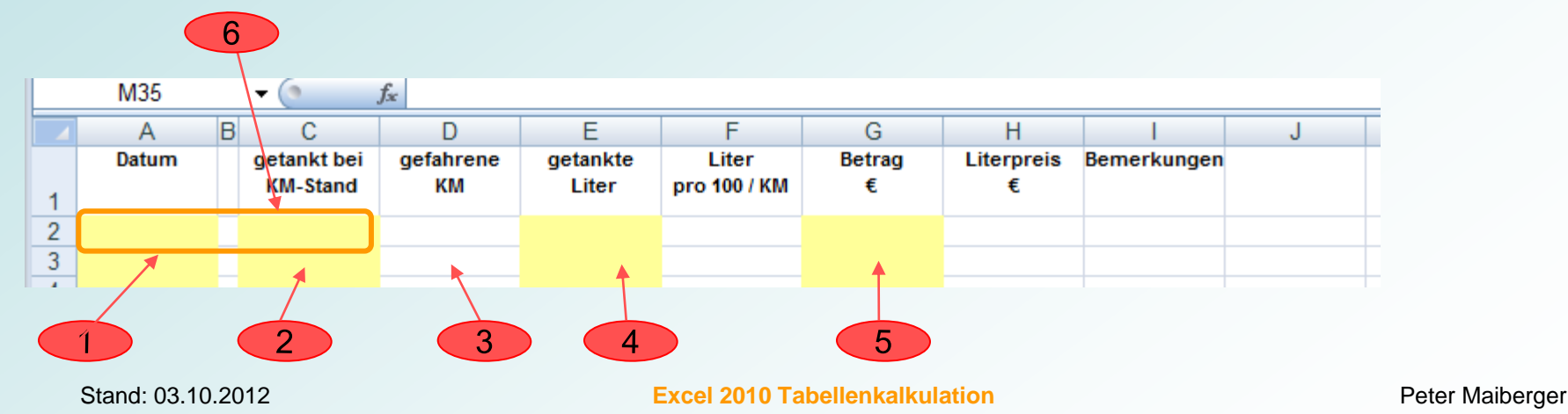

Folie 14

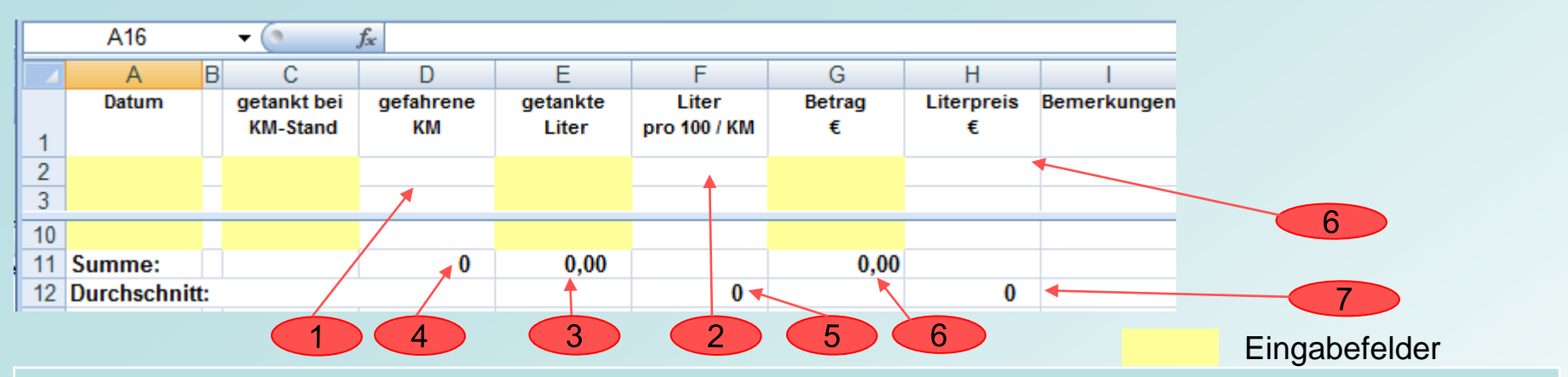

## **Eingabe der Formeln ab Zeile 3 bis Zeile 10 – ohne WENN-Funktion:**

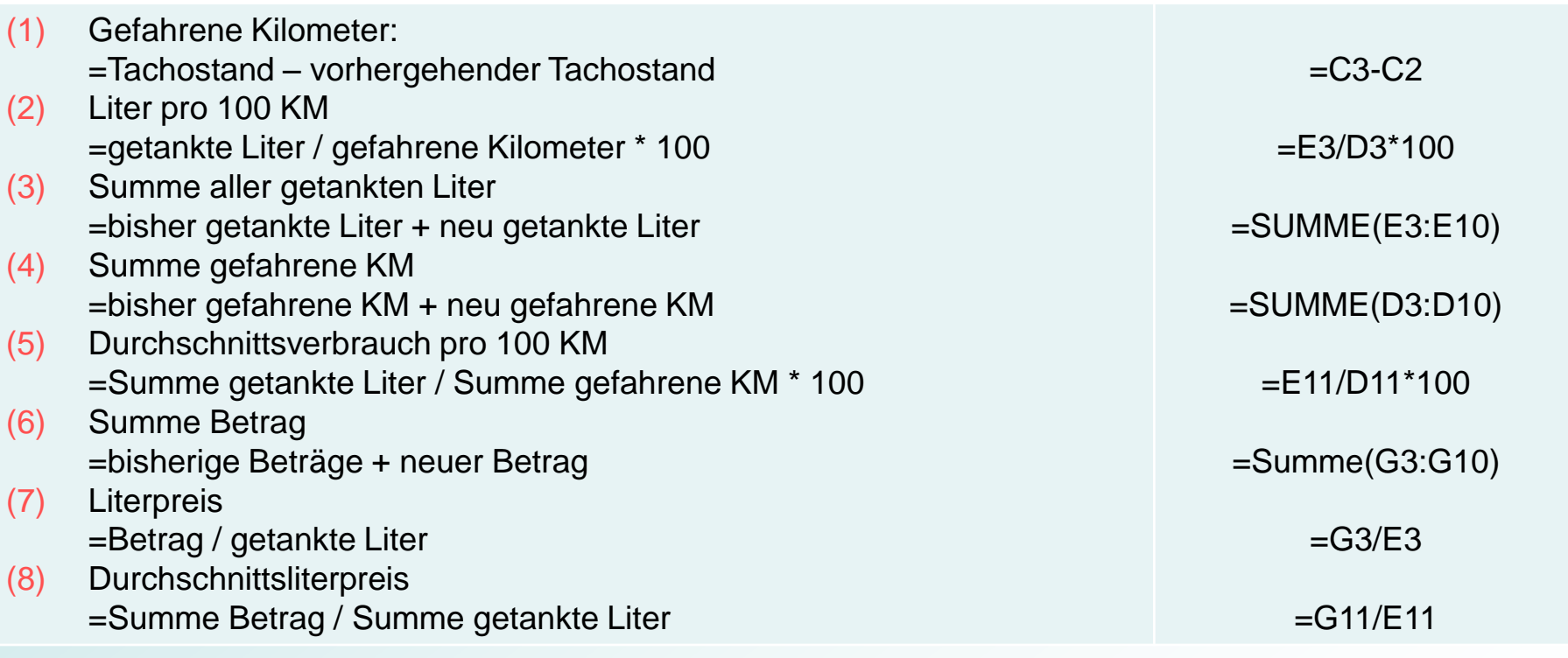

## **Formeln ohne WENN-Funktion**

## **Beispiel für Tankbuch 2011:**

- (1) Formeln wurden eingegeben
- (2) Übertrag Datum und KM-Stand aus Vorjahr 2010 für 2011
- (3) beim Tanken neuen KM-Stand auf dem Tankbeleg notieren und ins Tankbuch übernehmen
- (4) Zelle C4 enthält Text; es wird in Zelle D4 der Fehlerhinweis **#Wert!** gegeben
- (5) eine leere Zelle wird als Null interpretiert; die Division wird mit dem Fehlerhinweis **#DIV/0!** nicht durchgeführt
- (6) der Zellbezug ist nicht bekannt
- (7) Die Spalte ist für das Ergebnis

nicht breit genug

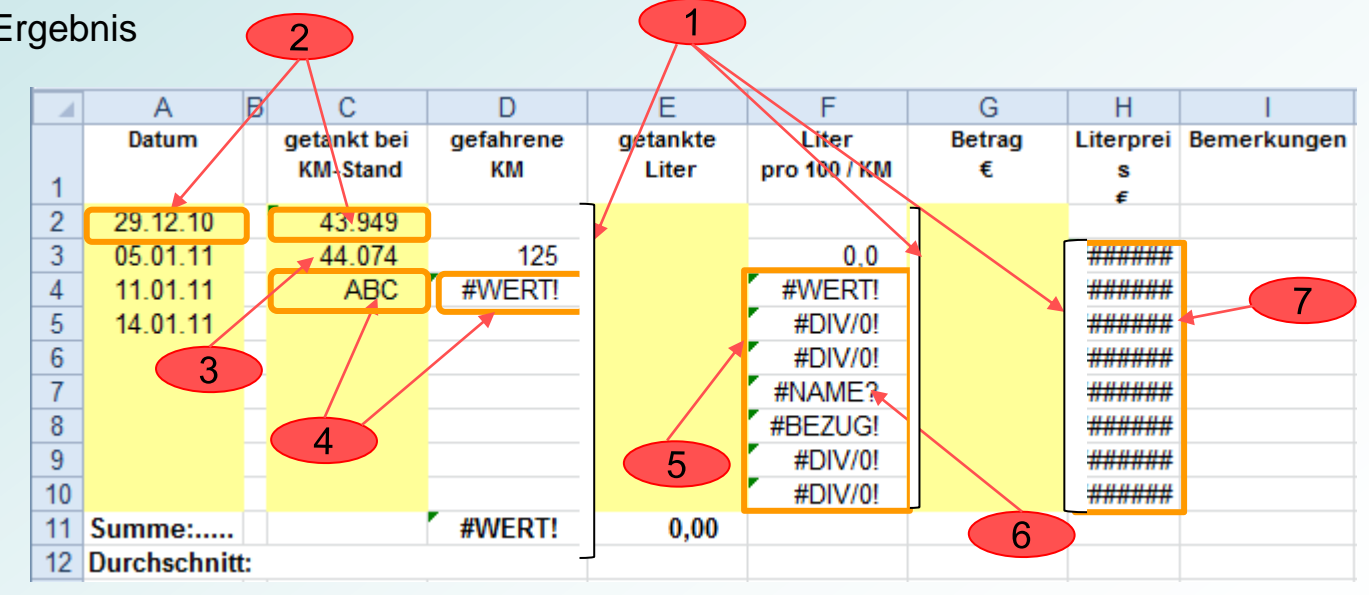

Stand: 03.10.2012 **Peter Maiberger Excel 2010 Tabellenkalkulation Peter Maiberger** Peter Maiberger

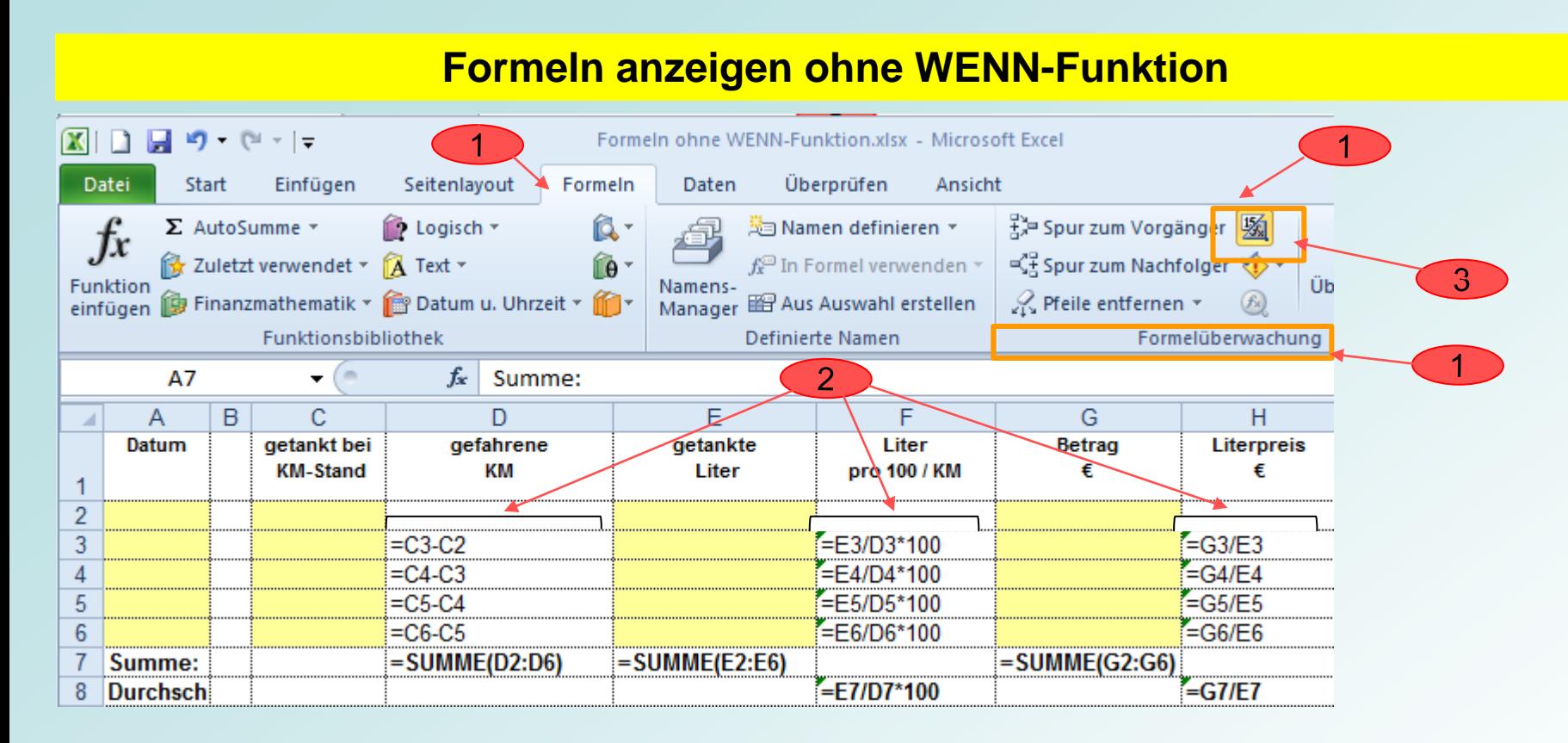

#### **Hinterlegte Formeln können angezeigt werden:**

- 1. Klick im Arbeitsblatt auf Register **Formeln** und in der Gruppe **Formelüberwachung** auf das Symbol **Formel anzeigen**
- 2. Formeln werden angezeigt; die Spaltenbreite wird automatisch angepasst
- 3. Formeln werden durch erneuten Klick auf das Symbol wieder ausgeblendet; ursprünglicher Inhalt wird wieder angezeigt

Eine Fehlermeldungen erscheint, wenn Excel das Ergebnis einer Formel oder Funktion nicht richtig berechnen oder anzeigen kann

Excel zeigt eindeutige Fehlermeldungen an

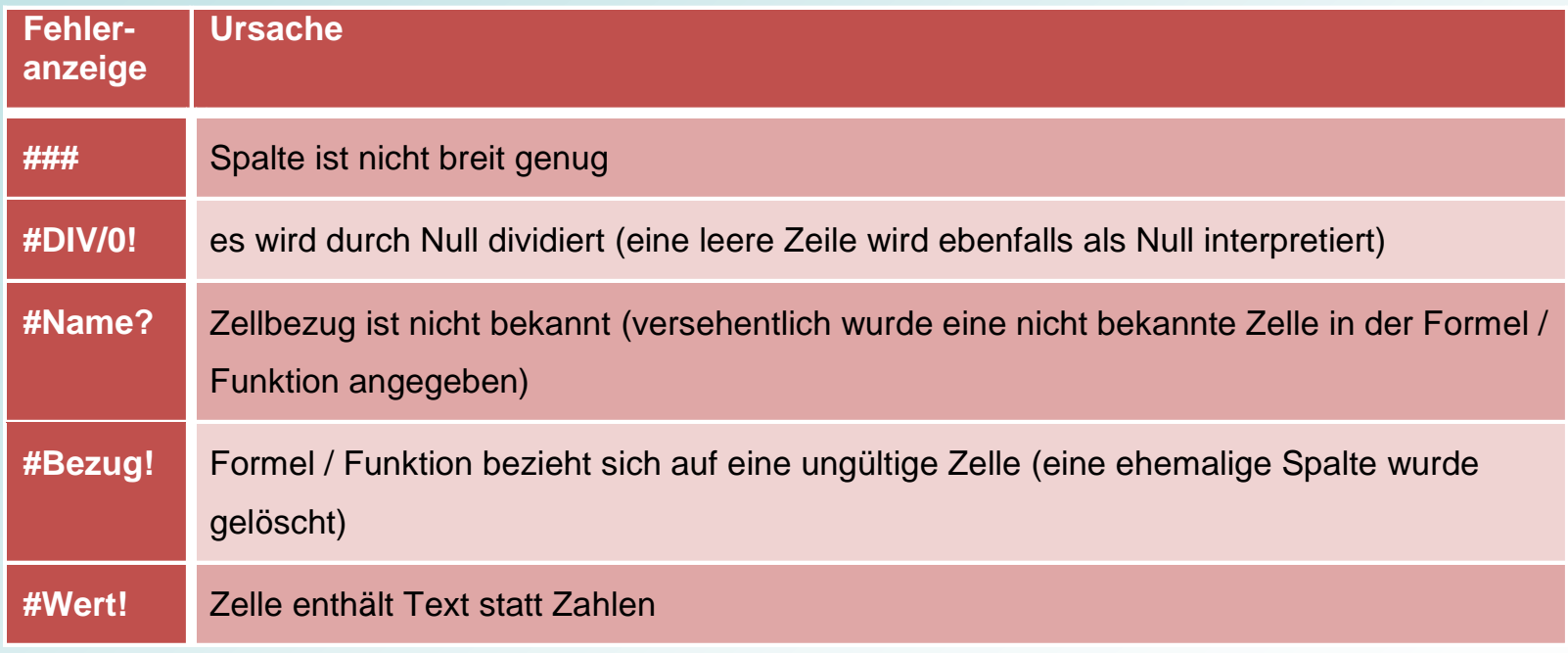

## **WENN-Funktion**

Excel unterstützt die Eingabe von Funktionen. Mit Funktionen können Berechnungen durchgeführt werden, ohne dass lange und komplexe Formeln zu schreiben sind.

Die WENN-Funktion besteht aus 3 Schritten (Argumente):

*WENN***:** ist eine Bedingung oder Prüfung

Prüfung muss einen Wahrheitswert als Ergebnis haben

Ergibt die Prüfung:

- $=$  WAHR
	- die in WAHR hinterlegte Bedingung stimmt
	- > die im Dann\_Wert hinterlegte Aktion wird ausgeführt
- $=$  UNWAHR
	- $\triangleright$  die in WAHR hinterlegte Bedingung stimmt nicht
	- **EXECT** die im Sonst\_Wert hinterlegte Aktion wird ausgeführt

Dann\_Wert und Sonst\_Wert können beliebige Einträge (Text, Formeln) enthalten

.

## **WENN-Funktion**

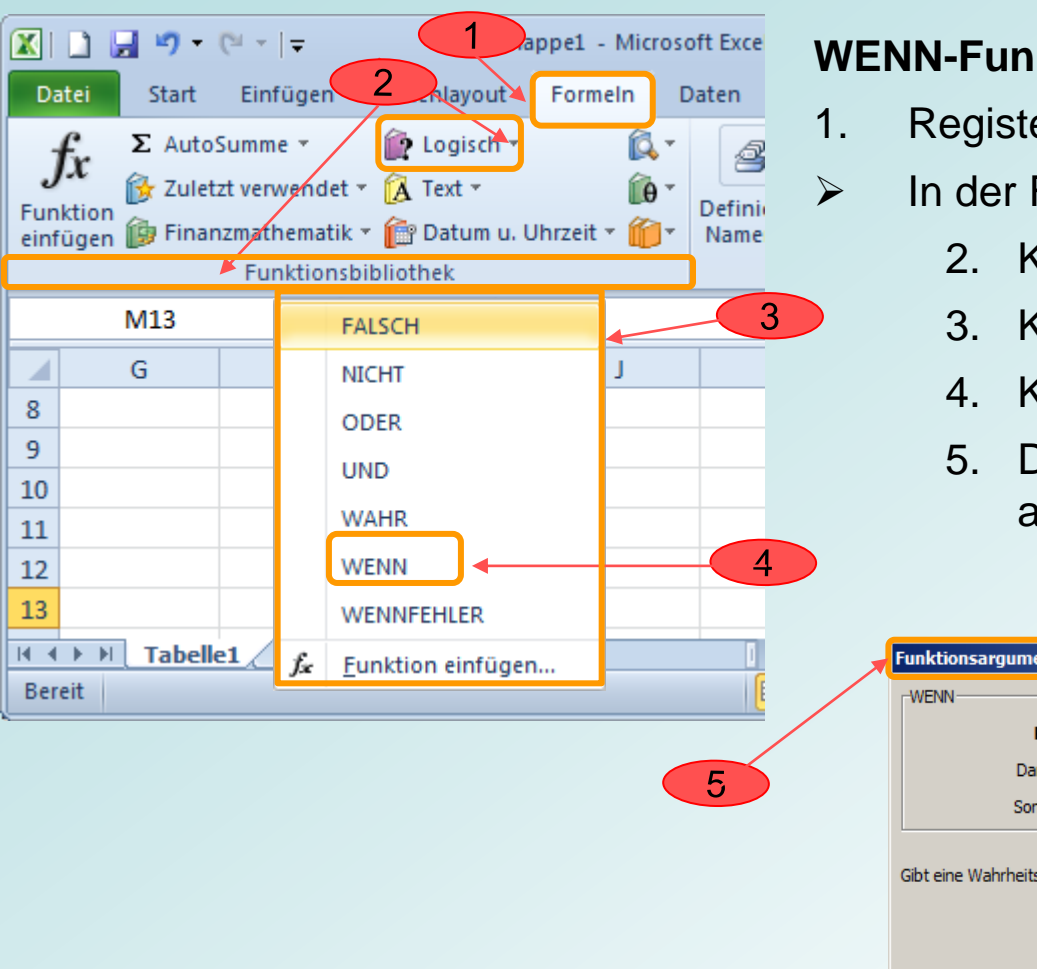

#### **WENN-Funktion aufrufen:**

1. Registerkarte **Formeln** aktivieren

## $\triangleright$  In der Funktionsbibliothek

- 2. Klick auf Listenpfeil im Symbol **Logisch**
- 3. Kontextmenü wird angezeigt
- 4. Klick auf Funktion **Wenn** im Kontextmenü
- 5. Dialogfenster **Funktionsargumente** wird angezeigt

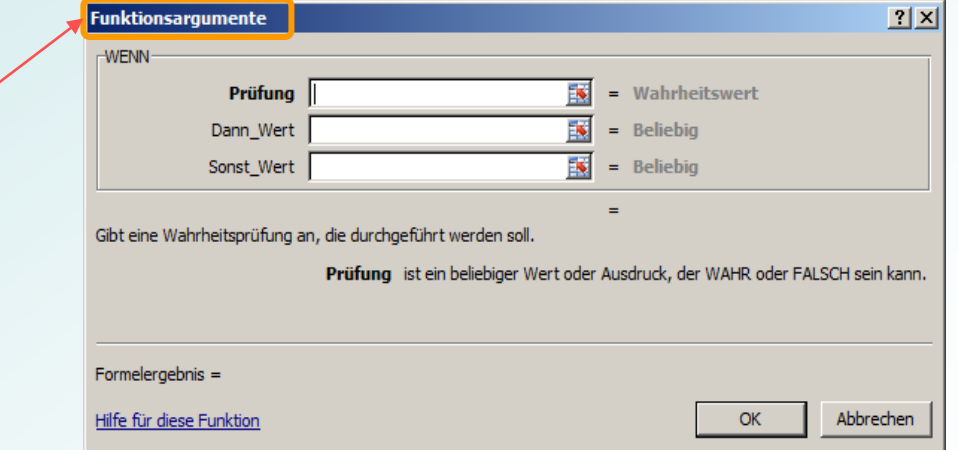

### **Eingabe von Funktionen**

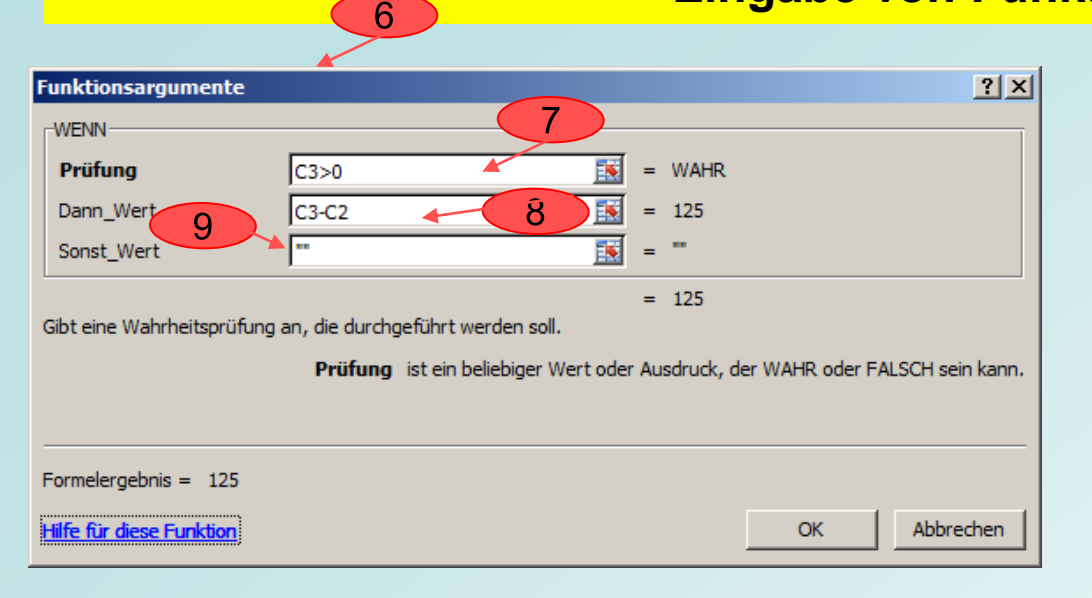

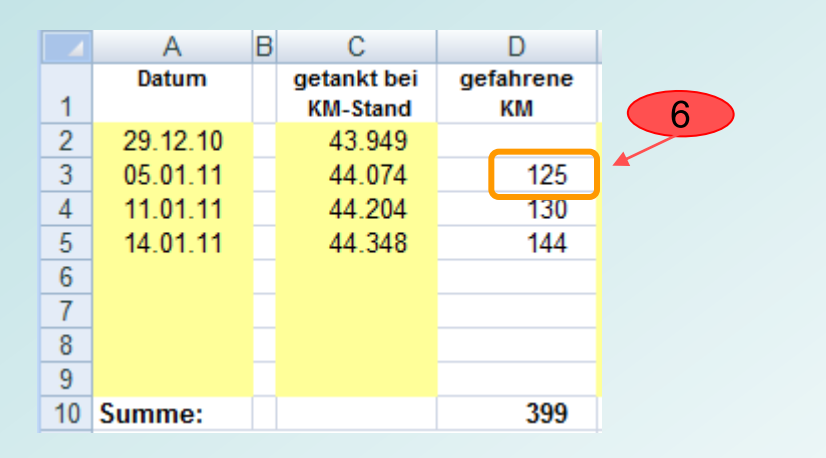

- (6) Im Dialogfenster Funktionsargumente erscheint die WENN-Funktion für **Zelle D3**
- (7) Die WENN-Funktion prüft, ob der Inhalt der Zelle **C3** einen Wert enthält der größer 0 ist (Prüfung: C3>0)
- (8) die Formel **C3-C2** wird im Feld **Dann\_Wert** eingetragen. Nur wenn die Zelle C3 einen Wert enthält wird diese Formel ausgeführt
- **(9) Sonst\_Wert** wird ausgeführt, wenn **Zelle C3** keinen Eintrag enthält **Zelle D3 wird leer gelassen** (dargestellt mit 2 Hochkommas)

Durch den Einsatz der Funktion "WENN" werden im Beispiel Formeln mit Divisionen durch Null nicht durchgeführt und Fehlermeldungen vermieden.

## **Eingabe der Formeln / WENN-Funktion**

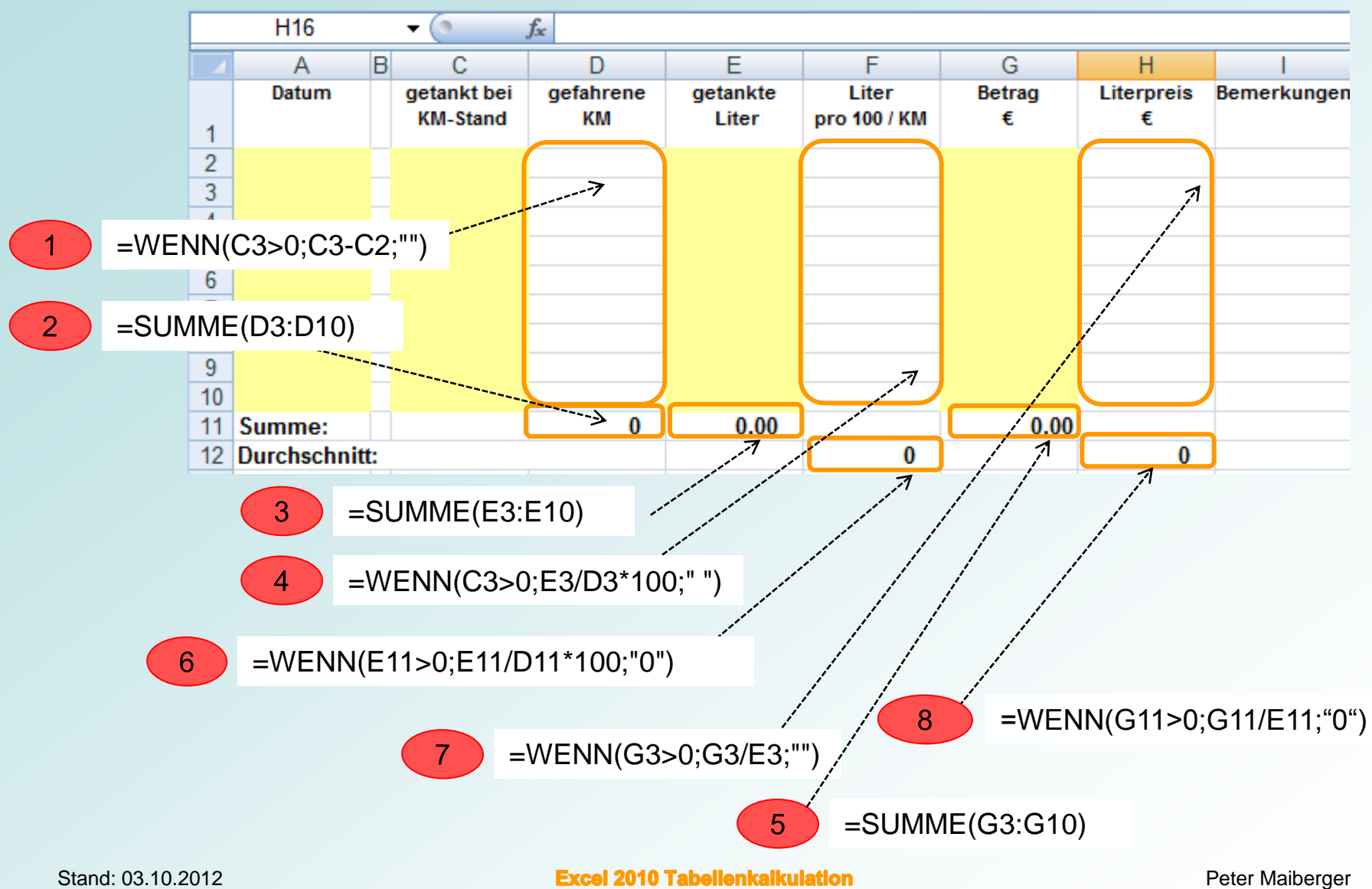

## **Werte aus Zellbezügen aus mehreren Arbeitsblättern übernehmen**

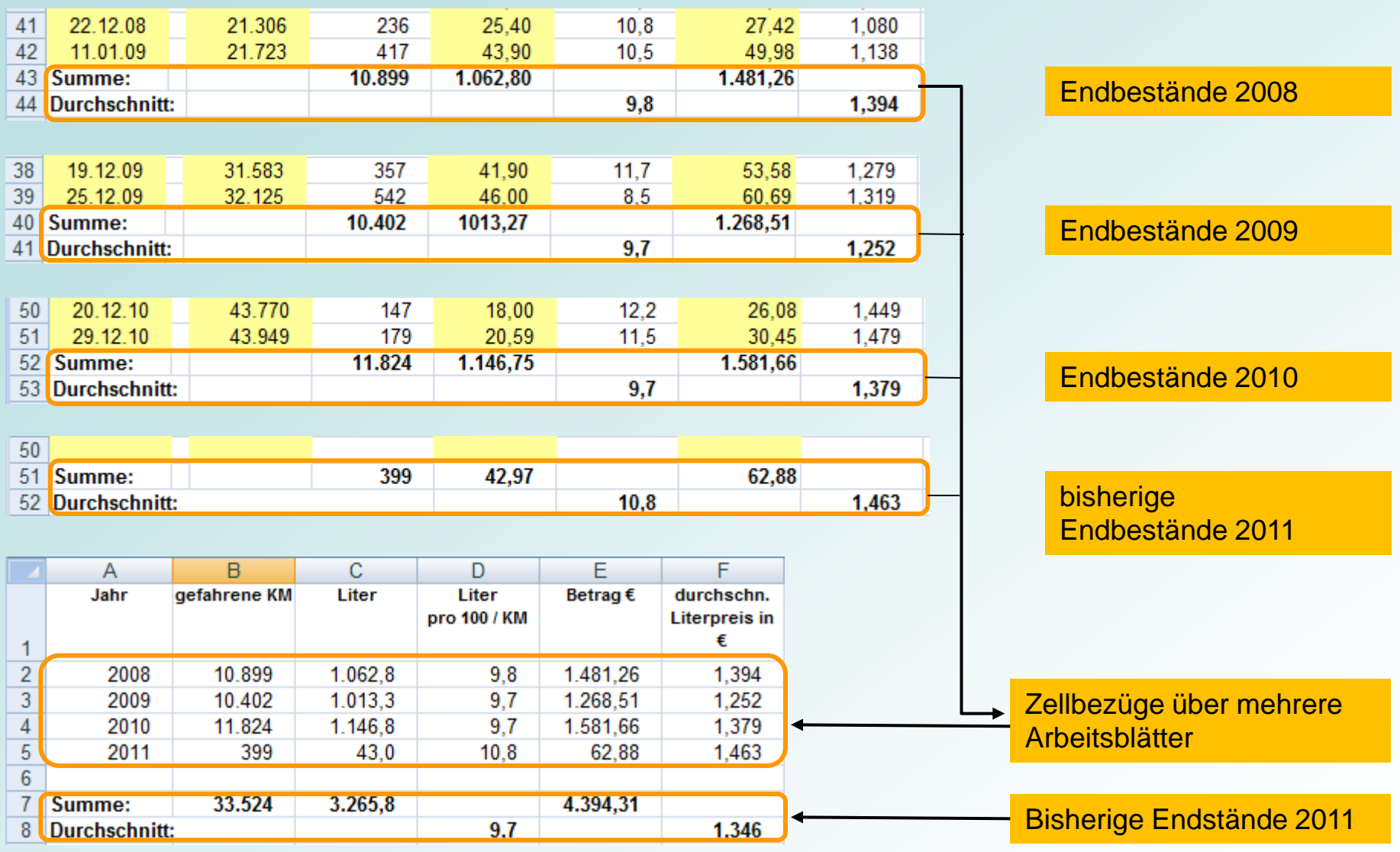

## **Zellbezüge über mehrere Arbeitsblätter**

In Excel besteht die Möglichkeit anstelle von konkreten Zahlen die Adressen von Zellen über mehrere Arbeitsblätter einzugeben.

- (1) Übernahme der Jahressummen und Jahresdurchschnittswerte
- (2) Ermittlung der Gesamtsummen
- (3) Ermittlung der Durchschnittswerte für alle Jahre

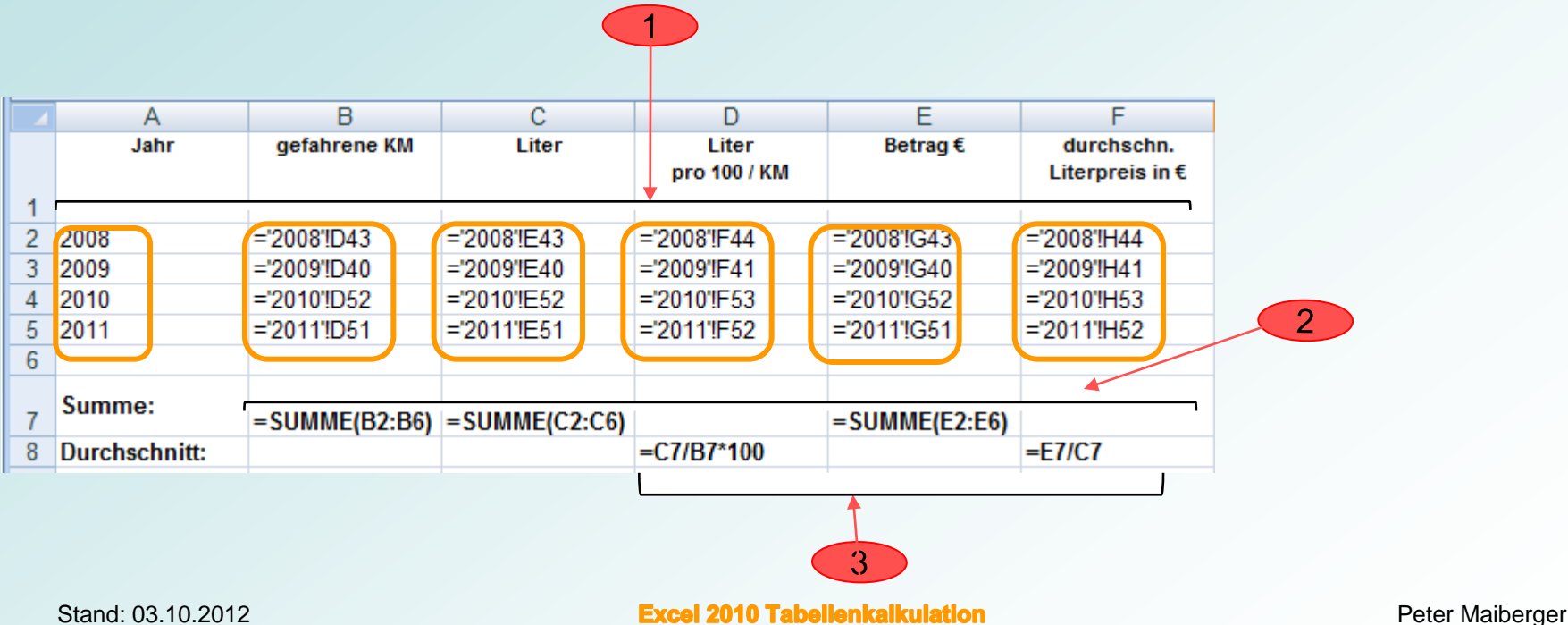

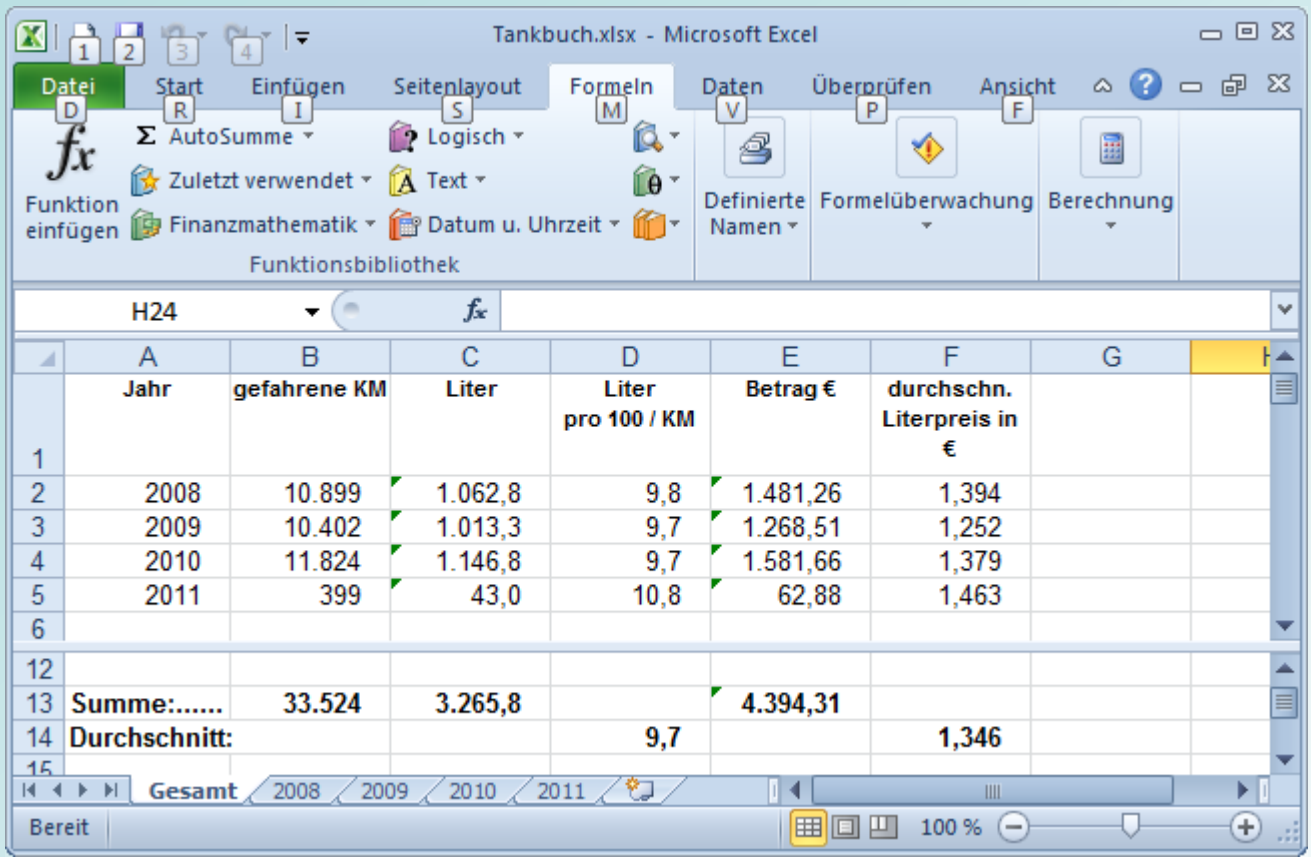

## **Verbrauch / Literpreis**

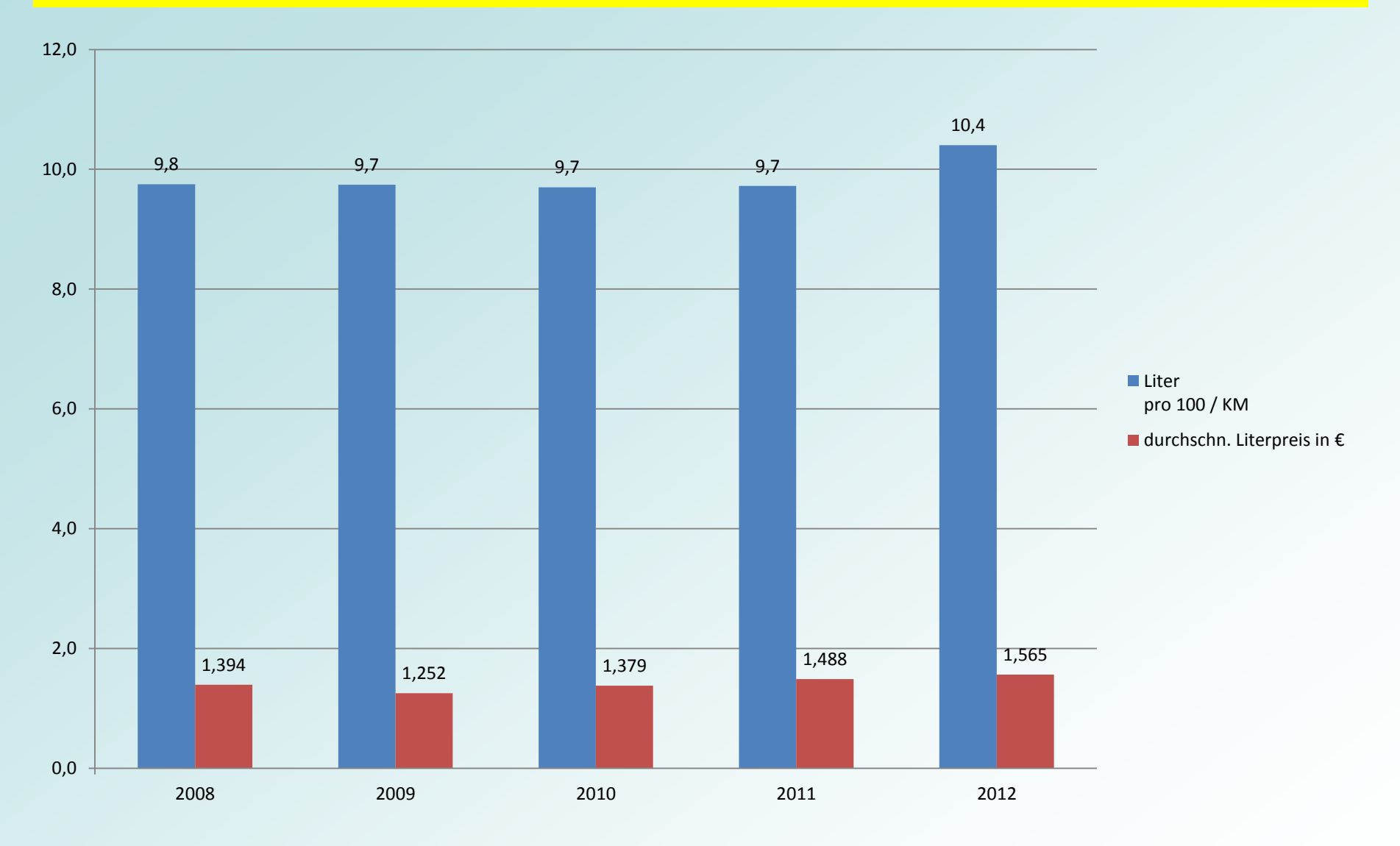

Stand: 03.10.2012 **Excel 2010 Tabellenkalkulation** Peter Maiberger

## **Entwicklung des Benzinpreises**

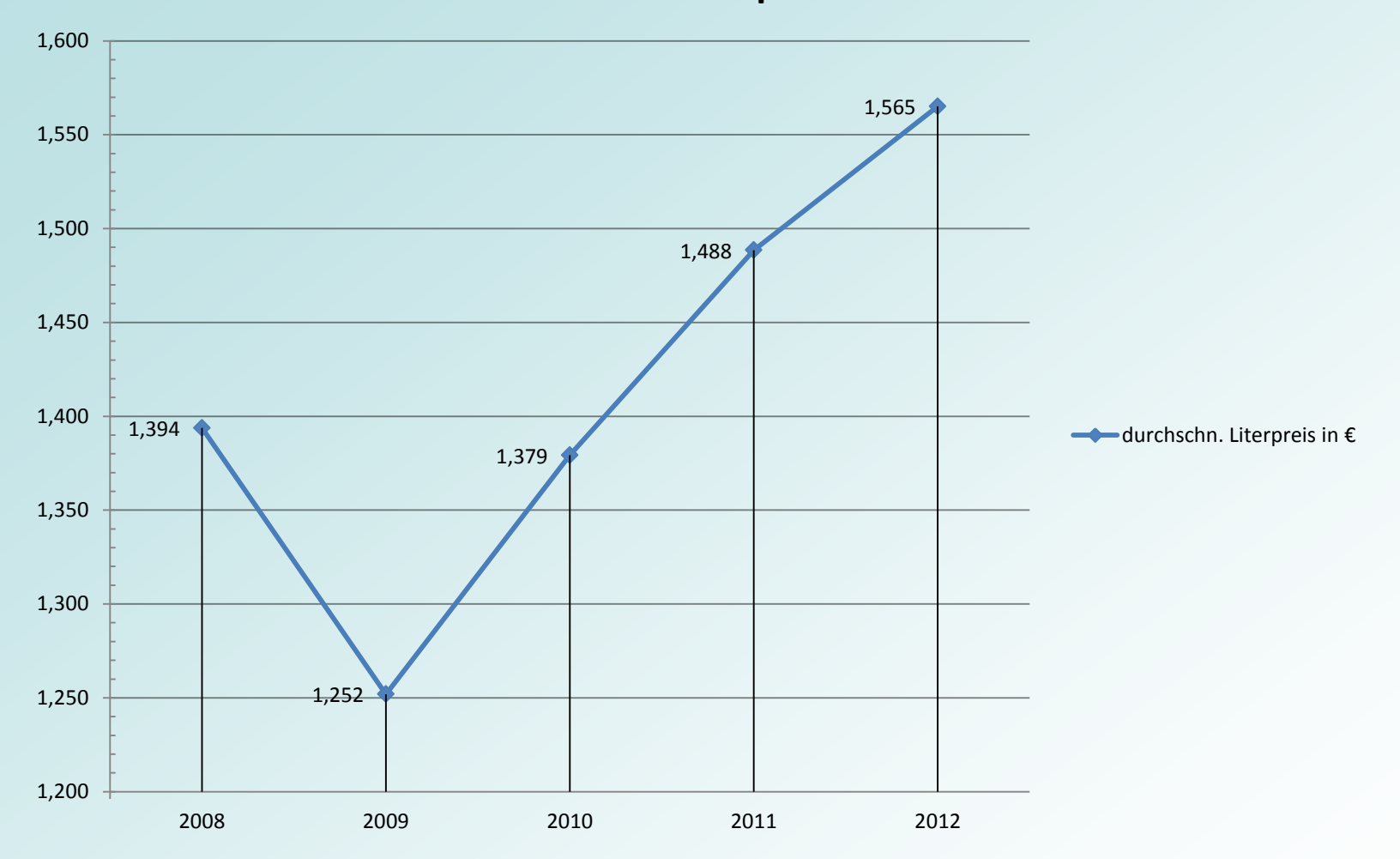

**durchschn. Literpreis in €**

Stand: 03.10.2012 **Excel 2010 Tabellenkalkulation** Peter Maiberger

Folie 27

- Einführung in die Anwendungen Excel 2010 Tabellenkalkulation, Teil 2
- Vermittlung von Grundwissen mit Erläuterungen
	- der speziellen Begriffe und Funktionen zum Erstellen, Gestalten und Bearbeiten von Tabellen
	- der Zellbezüge
- Formel und Funktionen für Anwendungen

# *Danke für Ihre Aufmerksamkeit!*

# BSI: [www.bsi-fuer](http://www.bsi-fuer-buerger.de/BSIFB/DE/SicherheitImNetz/WegInsInternet/DerBrowser/SicherheitsCheck/sicherheitscheck_node.html Computerwissen)[buerger.de/BSIFB/DE/SicherheitImNetz/%0bWegInsInternet/](http://www.bsi-fuer-buerger.de/BSIFB/DE/SicherheitImNetz/WegInsInternet/DerBrowser/SicherheitsCheck/sicherheitscheck_node.html Computerwissen) [%0bDerBrowser/SicherheitsCheck/](http://www.bsi-fuer-buerger.de/BSIFB/DE/SicherheitImNetz/WegInsInternet/DerBrowser/SicherheitsCheck/sicherheitscheck_node.html Computerwissen) **Literatur-Verzeichnis**

[%0bsicherheitscheck\\_node.html%20Computerwissen](http://www.bsi-fuer-buerger.de/BSIFB/DE/SicherheitImNetz/WegInsInternet/DerBrowser/SicherheitsCheck/sicherheitscheck_node.html Computerwissen)

Fachverlag für Computerwissen: [www.computerwissen.de](http://www.computerwissen.de/) (Excel-Trainer, Excel-Daily) Wikipedia [www.wikipedia.org](http://www.wikipedia.org/) Microsoft [www.microsoft.com](http://www.microsoft.com/) Lingen Verlag [www.lingenverlag.de/Online-Shop/](http://www.lingenverlag.de/Online-Shop/Sachbuch_-Romane-_-Ratgeber/PC-Buecher/) [Sachbuch-Romane-\\_-Ratgeber/PC-Buecher/](http://www.lingenverlag.de/Online-Shop/Sachbuch_-Romane-_-Ratgeber/PC-Buecher/)

## **Tank-Belege**

 $44074/125, 7$ <br>Süd-Treibstoff<br>Simunjak Altkeferloh 6 85630 Keferloh-Grasbrung Tel.089-4602765 Fax 463864 Bon-Nr.: 1468716 Datum: 05.01.2011 Zeit/ 09:19:33  $\mathbf{3}$ Verk. : Einzelpreis, Gesamtpreis Menge \* Super Bleifrei Sáule  $03$  ST:D  $*$ \* 13.14 Liter 1.439 EVR 18.91 EUR\* GESAMTSUMME : 18.91 EUR Gegeben : 18,91 EUR Zahlungsart: Kartenzahlung Bruttobetrag : 18.91 EUR 3.02 EUR Mwst. 14% (ST:D) : Mettobetrag : 15.89 EUR Daten aus geeighten Anlageteilen sind zur besonderen Kennzeichnung durch Sterne eingeschlossen. Der Verkauf der Kraftstoffe erfolgt im Namen und für Rechnung der SÜD-TREIBSTOFF - München. Vielen Dank und gute Fahrt ! DE 130261912

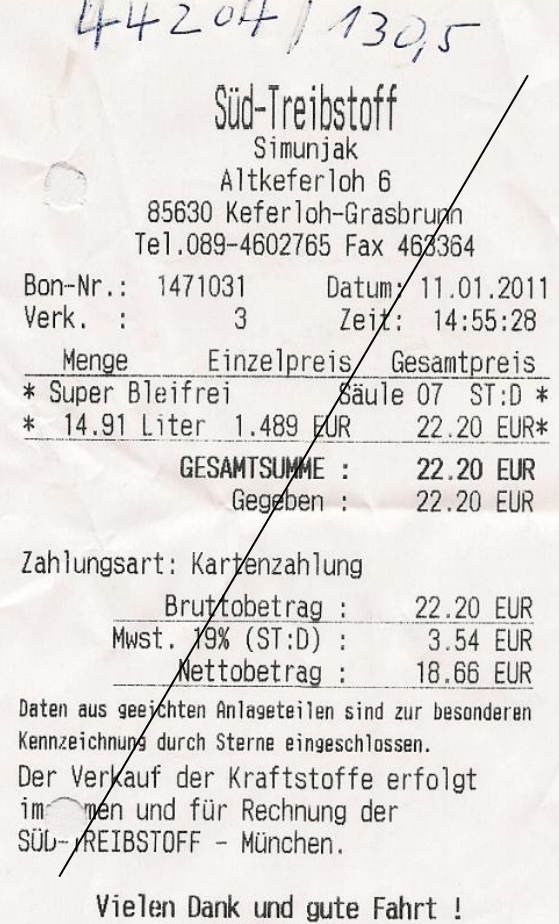

DE 130261912

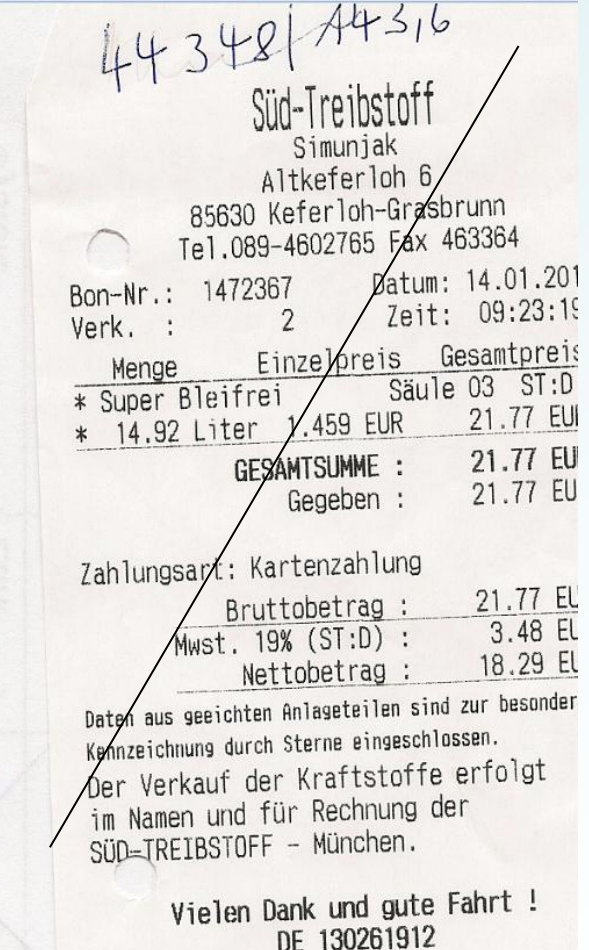

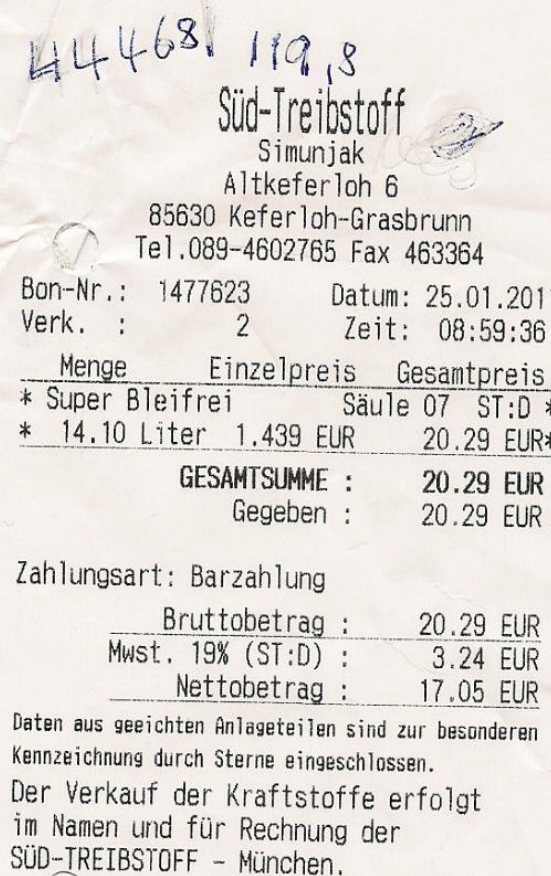

Vielen Dank und gute Fahrt ! DE 130261912

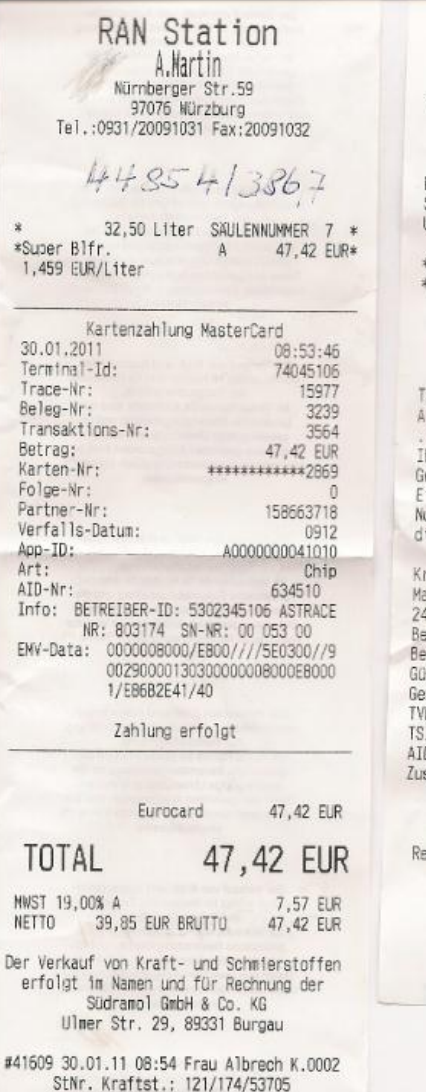

ARAL TANKSTELLE Otto Schweiger Kfz.-Meister Münchener Str. 16 Tankstellen-Nr.: 0191155134  $45768$ Tel.: 089/467300<br>Fax.: 089/4605917 314 Beleg-Nr. 8060/031/00001 30.01.11 19:34 StNr. Station : 14814450016 UST-Ident-Nr. Gesellschaft : (DE118616994) \*000005 Super 47,43 EUR A\* \*Zp 11 32,73 1 1,449 EUR/1 \* Gesamtbetrag 47,43 EUR yp Netto Brutto Mwst 1:19,00% 39,86 7,57 47,43 hre PAYBACK Karte: 3083421902206707 esammelte PAYBACK Punkte: 16 inlösbare PAYBACK Punkte: 168 utzen Sie doch Ihre PAYBACK Punkte irekt zum Bezahlen bei Aral !!! reditverkauf asterCard XXXXXXXXXXX2869 419C3BF3789AE76C50080FE3349DFE2A4EE7CA1 strag = 47,43 EUR<br>|leg/TermNr. 1452-01014071/71025791 Oltig bis 09/12 Status 00-00-00-00 en-Nr. 34363839343VU-Nr. 0000000000 E800 A0000000041010 satzinfo 0100000002000000 echnungsdatum entspricht Leistungsdatum Vielen Dank u. Gute Fahrt Ihr Aral Team Haar u.Vaterstetten \* Aral SuperWash Petit Bistro \* \* Kfz.- Meisterbetrieb \*

StNr. Shop: 257/248/21807

## **Tank-Belege**

45304/135,8

Süd-Treibstoff Simunjak Altkeferloh 6 85630 Keferloh-Grasbrunn Tel.089-4602765 Fax 463364 Bon-Nr.: 1486033 Datum: 10.02.2011 Verk. : Zeit: 08:52:24 2 Menge Einzelpreis Gesamtpreis \* Super Bleifrei Säule  $03$  ST:D  $*$ 14.03 Liter 1.429 EUR 20.05 EUR\* \* GESAMTSUMME: 20.05 EUR 20.05 EUR Gegeben : Zahlungsart: Barzahlung Bruttobetrag: 20.05 EUR Mwst. 19% (ST:D) : 3.20 EUR Nettobetrag: 16.85 EUR

Daten aus geeichten Anlageteilen sind zur besonderen Kennzeichnung durch Sterne eingeschlossen.

Der Verkauf der Kraftstoffe erfolgt im Namen und für Rechnung der SÜD-TREIBSTOFF - München.

> Vielen Dank und gute Fahrt ! DE 130261912

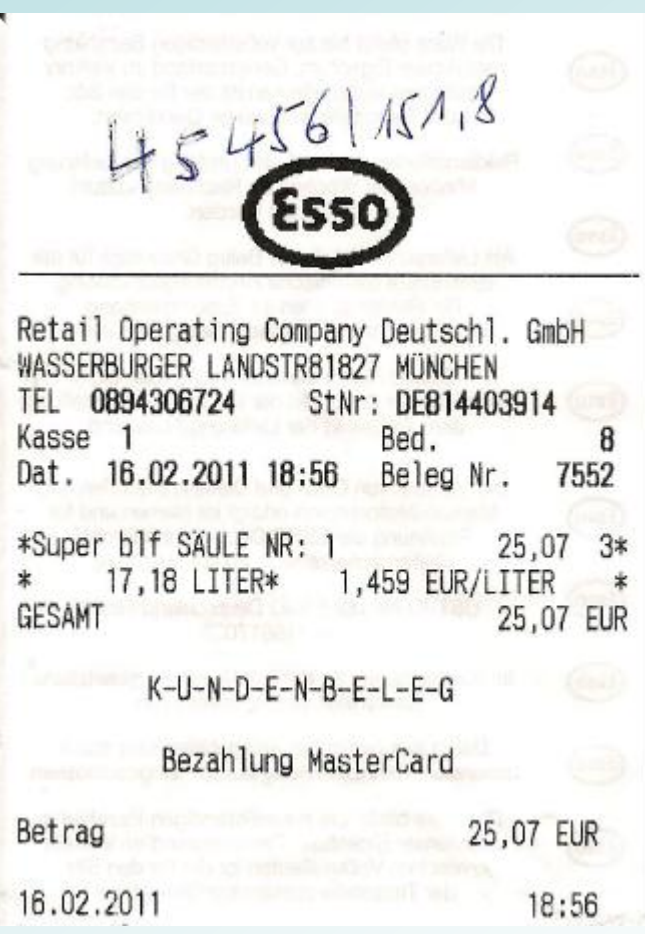

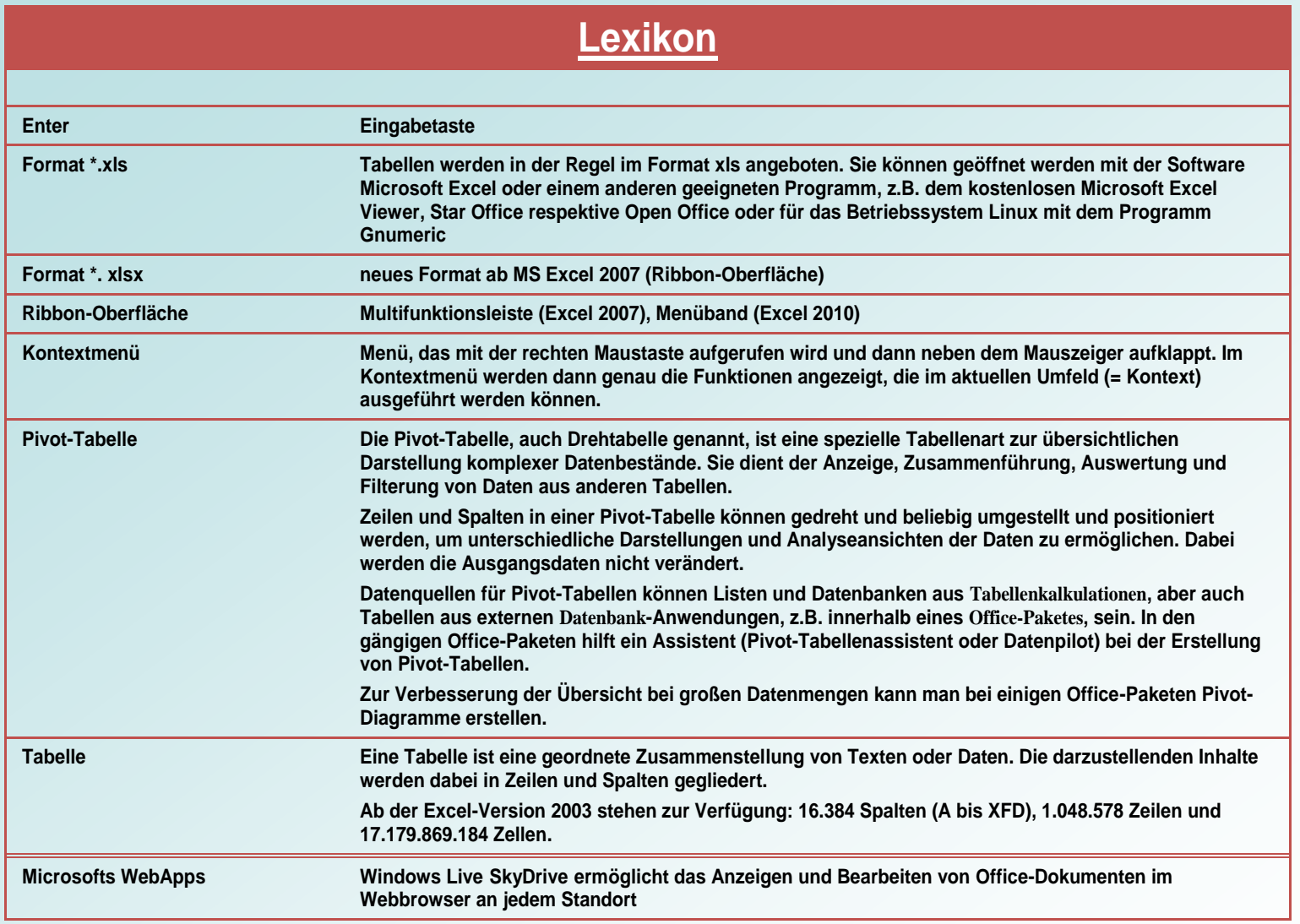